# Athena Student Account Authorized User Setup

## What is an Authorized User?

A student may authorize others, (parents, guardians, employers, etc.) to view billing information and/or pay bills on his or her behalf. Please note that authorized users do not have access to your stored payment methods, academic records, or other personal information.

### How do I add an Authorized User to my student account?

1. Log into Athena

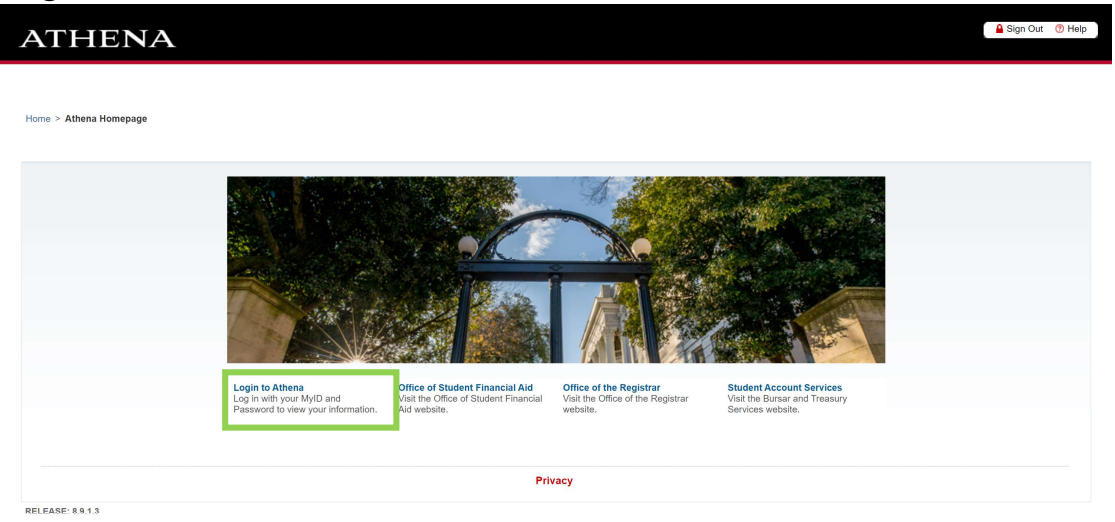

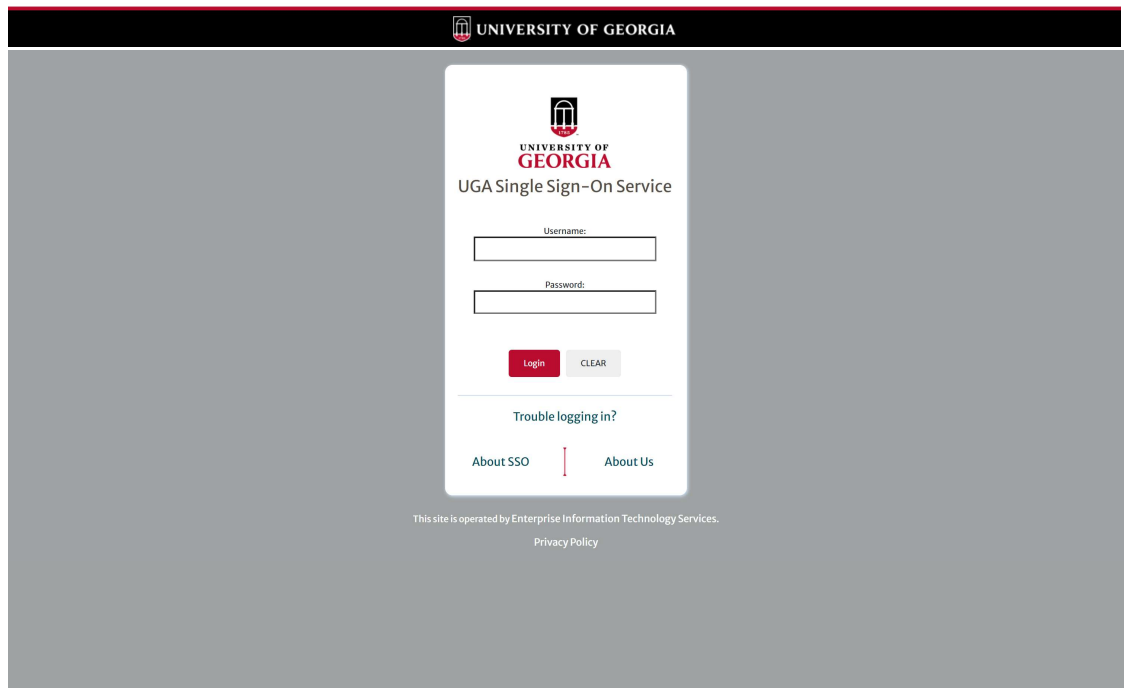

# 2. Select Student Account

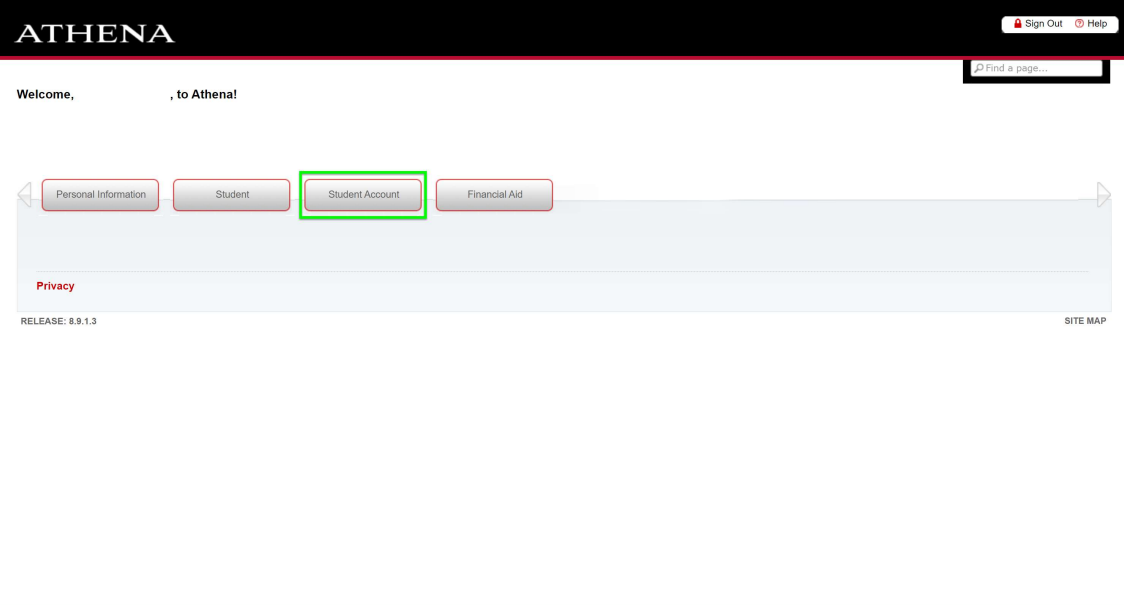

#### UNIVERSITY OF GEORGIA

## 3. Select Access Student Account

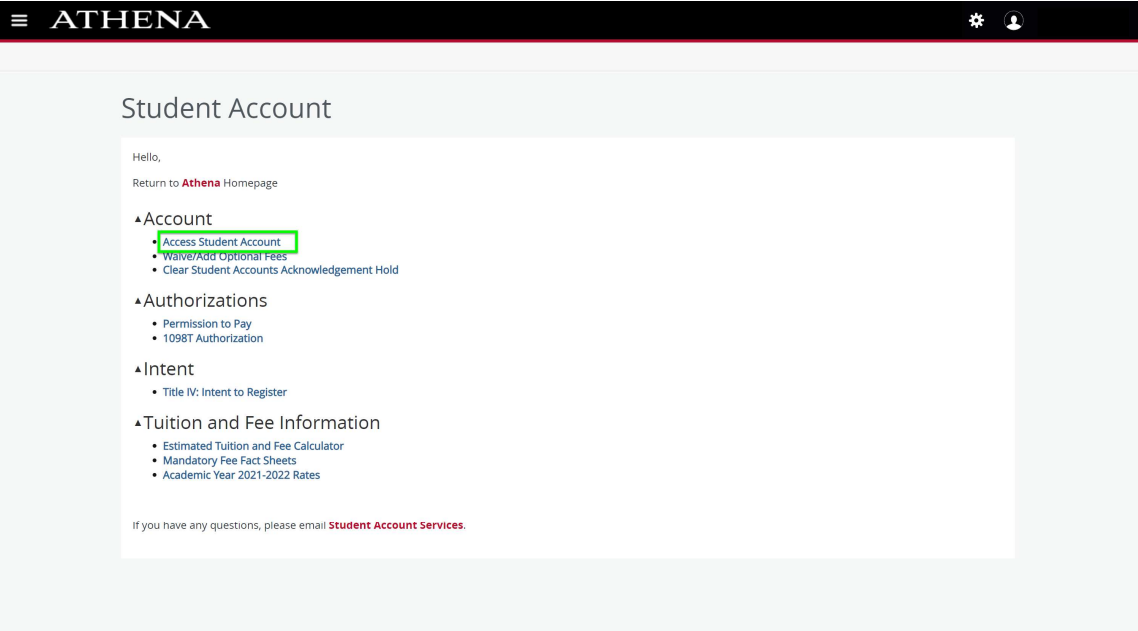

4. Enter your MyID and password again.

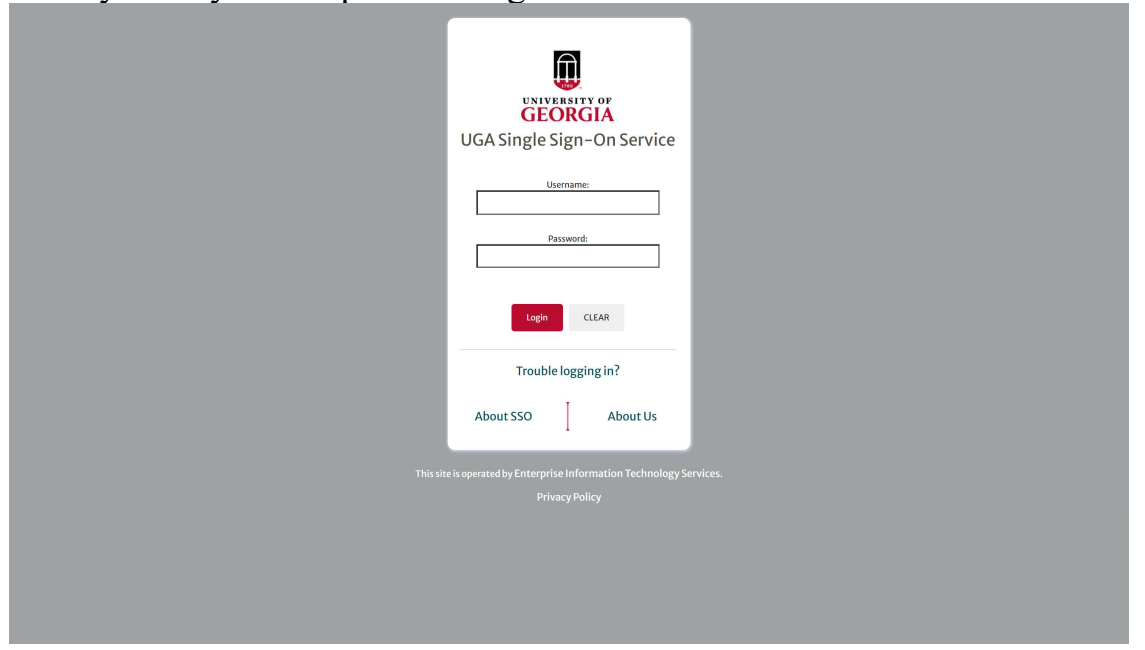

5. On the homepage of your student account, select Authorized Users und My Profile

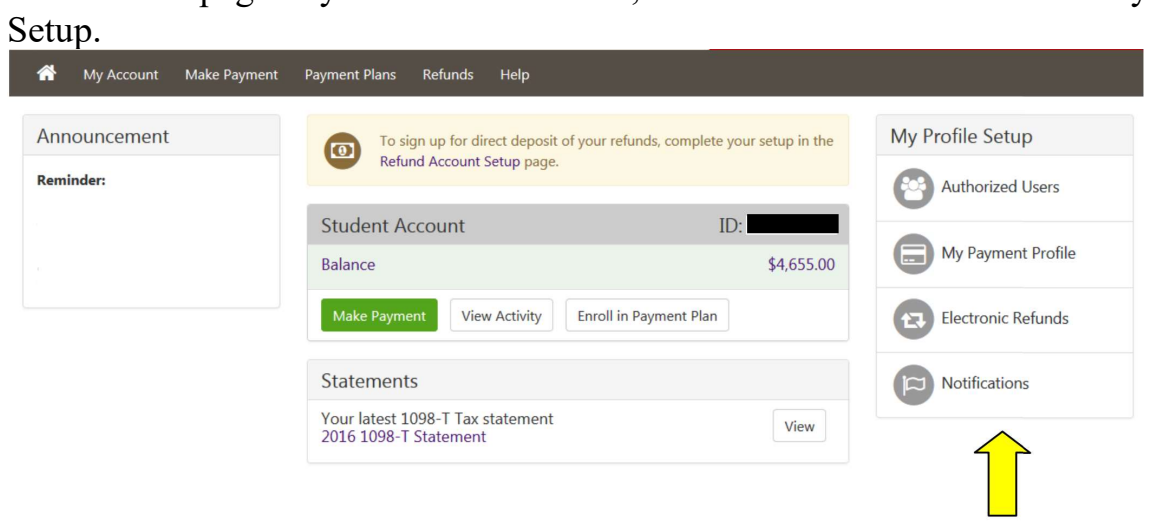

- 6. Add the e-mail address of the individual you would like to be an Authorized User.
	- Click Yes if you want to authorize the user to view your billing statement and account activity.
	- Click Yes if you want to authorize the user to view your 1098-T tax statement.
	- Click Yes if you want to authorize the user to view your payment history and account activity.
	- Once these selections have been made, click the Continue button. After clicking Continue, the Agreement to Add Authorized User box will appear.

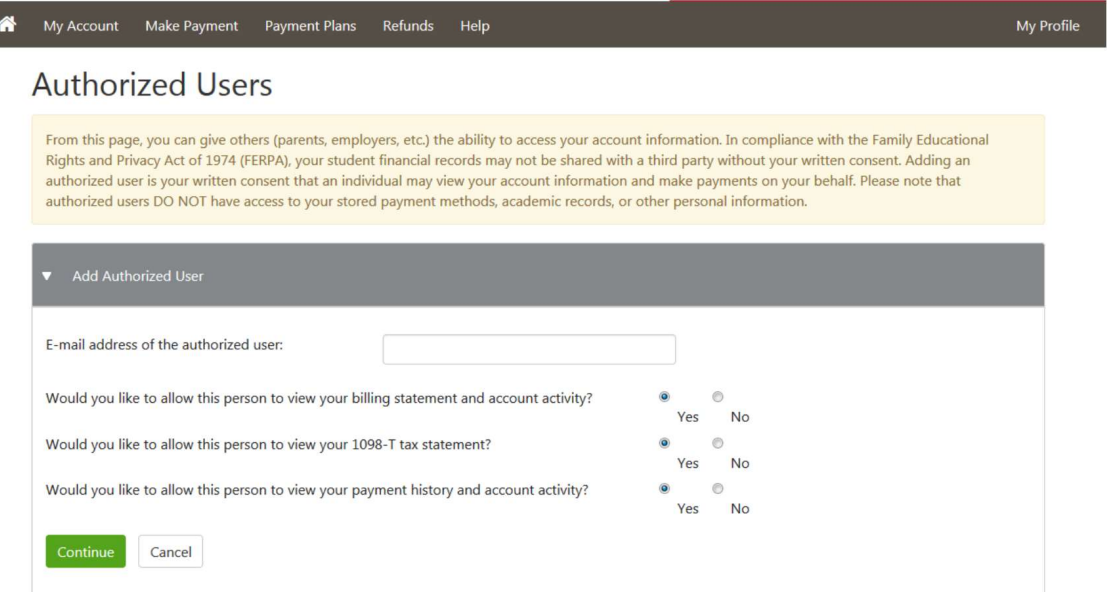

## 7. Review the agreement and select the box next to I Agree to agree to the terms. Click Continue to finalize the process.

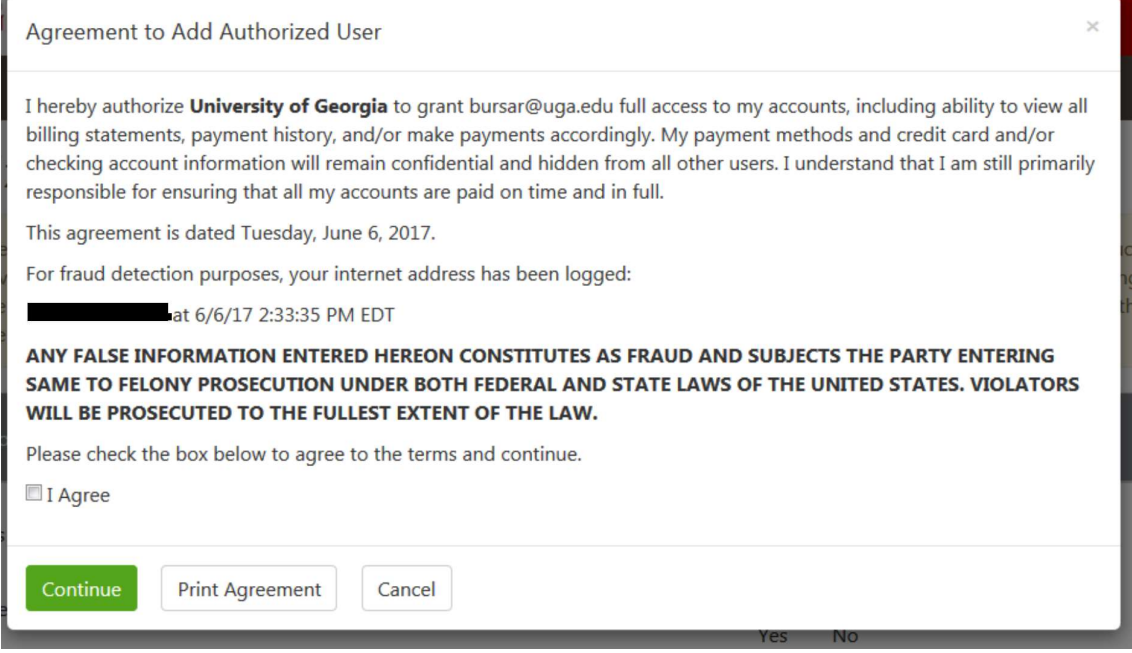

- 8. The next screen confirms that the user has been added to your list of Authorized Users.
- Note
	- o Click Edit in the Action column to change information for a specific Authorized User
	- o Click Delete in the Action column to remove a specific Authorized User
	- o Select Add Authorized User to add additional Authorized Users

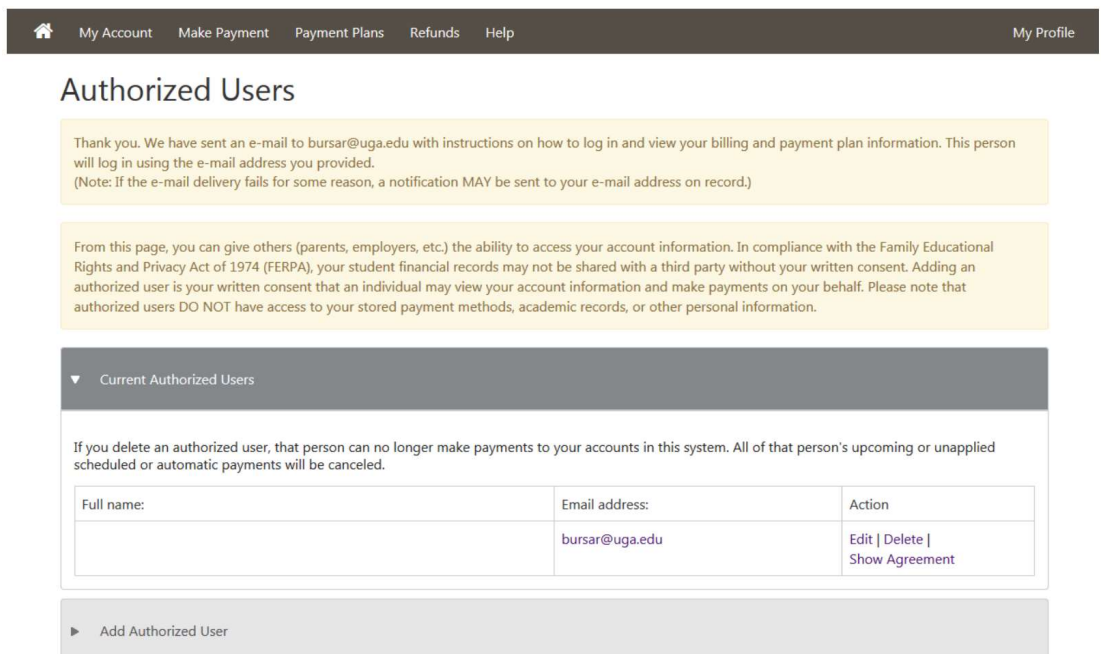